Xerox Multifunction Devices

# Customer Tips

September 12, 2005

 $\frac{d}{2}$   $\frac{d}{2}$   $\frac{d}{2}$ 

# *Xerox Multifunction Device Cloning Feature*

### **Purpose**

This document provides details about how to use the cloning feature, which options are included in a clone file, and clarifies the Xerox devices that can accept a clone file. The cloning feature copies configuration settings and Web templates from a device and stores the settings in a file. A system administrator stores the file and when needed, uses it as a backup to re-configure the source device or transfers the clone file to another networked device where the settings it contains are duplicated. The system administrator uses the device's Web interface to select the settings to clone and to create the clone file.

#### **This document applies to these Xerox**

**products:** 

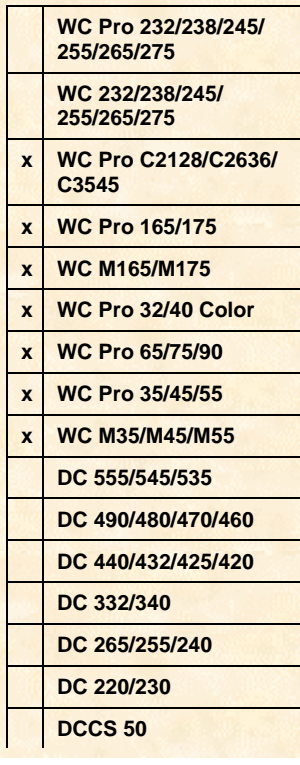

# **Devices that Support Configuration Cloning**

The device Web interface Cloning page contains the following misleading information concerning device software versions:

**"Note:** The Clone feature will create a .dlm file script that can be used to configure other machines. All machines must have the same version of software for the .dlm file to be accepted. Software version is located on the Properties tab, under General Setup/Configuration."

The models in the following list can exchange configuration settings using a clone file regardless of software versions:

- WC Pro C2128/C2636/C3545/
- WC Pro 165/175
- WC M165/M175
- WC Pro 32/40 Color
- WC Pro 65/75/90
- WC Pro 35/45/55
- WC M35/M45/M55

The WorkCentre/WorkCentre Pro 232/238/245/255/265/275 can also exchange configuration settings using a clone file. They cannot exchange clone files with the models previously listed.

**Note:** This document does not apply to the WorkCentre 232/238/245/255/265/275 or the WorkCentre Pro 232/238/245/255/265/275. Another Customer Tip describes the cloning feature for these devices.

# **Options Cloned**

Groups of settings are available to clone, depending upon the optional features installed on the source device. The following conditions impact the cloned settings:

- Only options installed and configured appear on the Web UI Cloning page. For example, the Network Scanning option appears only if it is installed on the source device.
- Items that are unique to a configuration are not included in the clone file. For example, the setting on the TCP/IP page for IP Address/Host Name is not included in the clone file.

On your WorkCentre/WorkCentre Pro some or all of the following groups of options are available to clone. All settings found on the Web interface page associated with the item listed are included in the clone file unless noted.

#### **Connectivity Settings**

Settings in this group can include options associated with these connectivity related items:

- **Ethernet**
- USB
- AppleTalk Printer Name not cloned
- NetWare Printer Server Name and New Print Server Password not cloned
- TCP/IP Host Name and Machine IP Address not cloned
- SSDP
- Microsoft Networking SMB Host Name and SMB Host Name Comment not cloned

**Note:** If WINS settings are used, information about status of Enable setting is not included in the clone file. WINS is set to Enable by default. A clone file that indicates WINS as disabled does not change the default setting. IP address information for WINS primary and secondary servers is included in the clone file.

- LPR/LPD
- RAW TCP/IP Printing Connection Timeout not cloned

#### **Device Upgrade**

Auto Upgrade settings – If many devices receive the same server configuration settings, server performance where the upgrade file is located may be impacted if an upgrade is performed.

#### **Email Settings**

- **SMTP Server settings**
- **Email Settings**
- LDAP Directory settings –Search Name Order not cloned

#### **Internet Fax**

- POP3 Setup
- **SMTP Server settings**
- LDAP Directory settings Search Name Order not cloned
- Internet Fax Settings
- Internet Receive Settings finishing options only

#### **Fax (Network/Server Fax)**

- General settings
- Fax Repository Setup

#### **Network Scanning**

- General settings
- File Repository Setup
- Template Pool Setup
- Default Template Settings

#### **Network Scanning Templates**

Web templates – All templates created using a device's Web UI.

**Note:** The Web templates need information included in the Network Scanning settings to operate properly. A clone file that contains Network Scanning Templates settings should also include the Network Scanning settings.

#### **Authentication**

On the Web UI Authentication Server General page, the Authentication Type is copied and then settings for SMB, NDS, or Kerberos authentication.

#### **Administration**

- General Setup, Alert Notification
- **SMTP Server settings**
- SNMP settings

# **Creating a Clone File**

- 1. Launch an Internet browser.
- 2. Enter the TCP/IP address of your WorkCentre/Workcentre Pro in the **Address** or **Location** field and press **Enter**.
- 3. At the top of the CentreWare Internet Services home page, select click **Index**.
- 4. Select **Cloning** in the list.

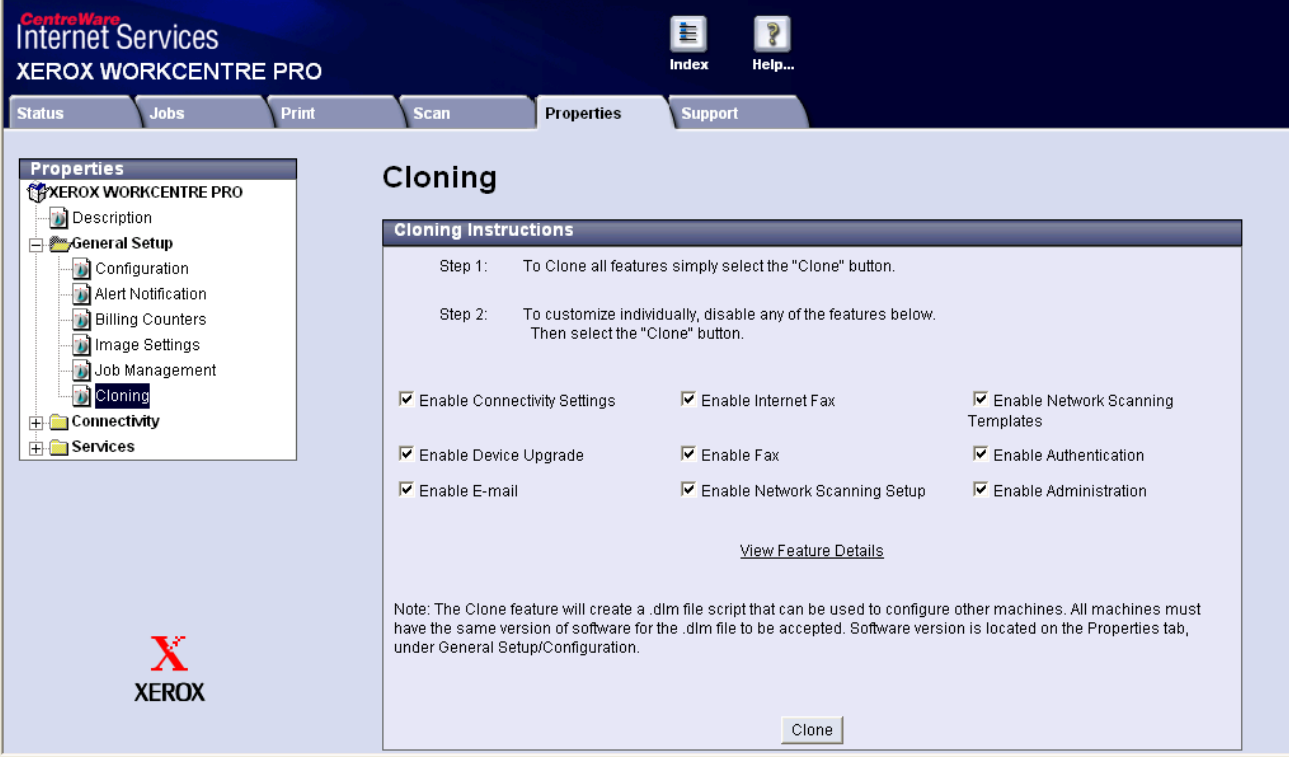

- 5. Deselect the setting groups you do not wish to clone.
- 6. Click **Clone**.
- 7. Provide the administrator user name and password, when prompted.
- 8. Right click the **cloning.dlm** link. Select **Save Target As**.
- 9. Rename the file as **cloning.dlm**. In the **Save as type** field, select **All Files**.
- 10. Click **Save**.

# **Distributing a Clone File**

Multiple methods exist to submit a clone file, including use of CentreWare Web or a batch file. The following procedure submits a clone file to a single device.

- 1. Open a Web browser and enter the TCP/IP address of the WorkCentre/WorkCentre Pro to receive the cloned settings.
- 2. At the top of the device's home page, click **Index** and select **Machine Software (Upgrade)** from the list.

![](_page_4_Picture_51.jpeg)

- 3. Click **Browse** and locate the .dlm file you wish to use.
- 4. Click **Install Software** to begin transferring the data in the clone file.

## **Additional Information**

Xerox Customer Support welcomes feedback on all documentation - send feedback via e-mail to: [USA.DSSC.Doc.Feedback@mc.usa.xerox.com.](mailto:USA.DSSC.Doc.Feedback@mc.usa.xerox.com)

You can reach Xerox Customer Support at 1-800-821-2797 (USA), TTY 1-800-855-2880 or at [http://www.xerox.com.](http://www.xerox.com/)

Other Tips about Xerox multifunction devices are available at the following URL: [http://www.office.xerox.com/support/dctips/dctips.html.](http://www.xerox.com/DocumentCentreFamily/Tips) 

XEROX ®, The Document Company ®, the digital X ®, and all Xerox product names are trademarks of XEROX CORPORATION. Other trademarks belong to their respective owners.

Copyright © XEROX CORPORATION 2005. All Rights Reserved.

THE DOCUMENT COMPANY **XEROX**